# *Crystal Service BBS - Users Hint Guide*

### **Overview**

The Crystal Services BBS system ( CSBBS )is an easy way to get files and technical advice from Crystal Services. CSBBS operates 2 Telebit 3000 modems supporting 300, 1200, 2400, 9600 V32,and 14.4K V32.bis baud rates. V42 & V42.bis error correction and compression are also supported.

For the best performance, call CSBBS using 8 data bits, 1 stop bit, and no parity. Color screens are available if your modem program supports ANSI terminal emulation.

### **What you need**

To connect to CSBBS you will need:

- A Modem at least 300 baud.
- A Terminal Program usually comes with the modem.
- A Telephone line Almost everyone has one.....

#### **Modem**

Of course make sure that you modem is plugged in to the computer and the phone line. If it is an internal modem, make sure that it doesn't conflict with any Serial Ports on your computer.

#### **Terminal Program**

Configure the terminal program for your modem. Set the Communication options to 8 data bits, 1 stop bit, no parity. Set the Terminal Emulation to ANSI or VT-100

### **Telephone Line**

Make sure you no one picks up the phone while the modem is connected to CSBBS. If you have Call Alert or similar service, disable it before you call CSBBS.

### **Calling Crystal Services BBS for the first time**

- · Call Crystal Services BBS using your terminal program (604) 681-9516
- If your modem & terminal program are setup correctly, you should get a Connect or Busy message. If you get a busy signal, all lines are being used, so try again later. Most terminal programs will continue to redial until you are connected.
- · Once connected, you will see a short logo screen and a prompt for your name.
- · Type in your name First and Last and hit enter
- · A screen will then appear informing you that you are not in the BBS records, which you are not. You will be asked to confirm that you entered your name correctly. If you did, enter Y otherwise enter N.
- · You will then get a New User Welcome screen and be asked for your :
- · City and State/Province Fill it in, e.g. Vancouver, BC. and hit enter
- · Phone Number Fill it in, e.g. (604) 681-9516, and hit enter

You will then be prompted to answer the following questions:

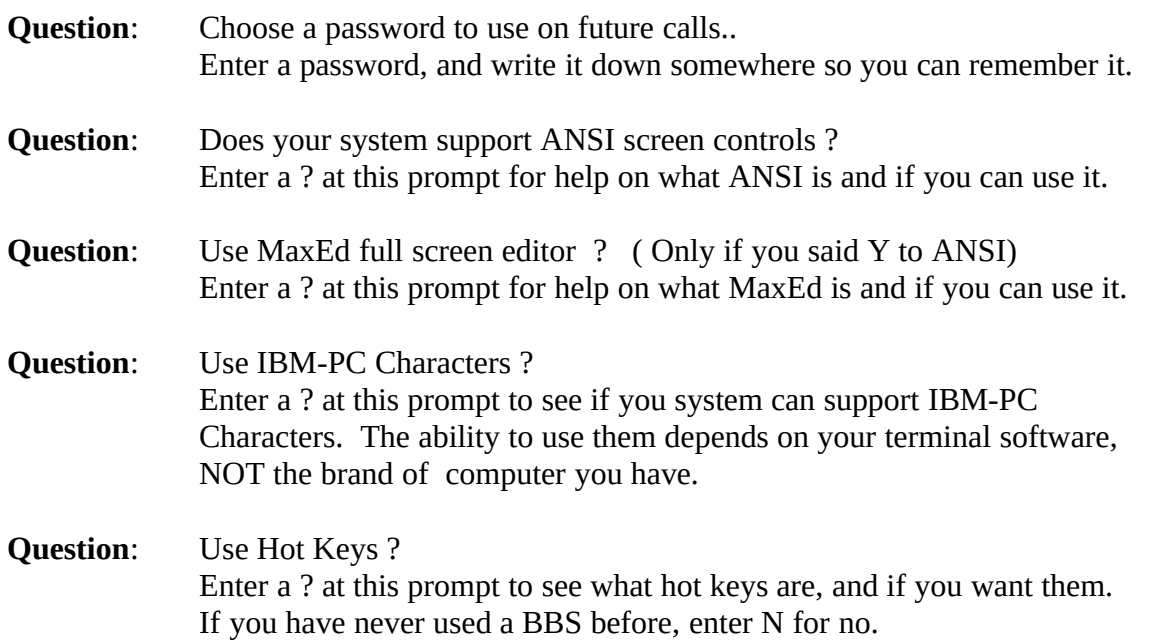

You are now registered - You will be shown a screen of hints for using the system, and prompted to press enter to continue.

You will then be asked a few more questions so that Tech Support can contact you if necessary.

#### **Bulletin Screen**

If there are new bulletins since you have last been on, you will be put into the Bulletin system. Enter the number of the bulletin to read, or hit enter to go on.

#### **Check for Mail**

After logging on, you will be asked if you want to check for new mail.

#### **Who is On**

A list of current users on the system will be displayed.

### **Using CSBBS**

CSBBS is divided into 3 sections, MAIN, FILES, and MESSAGES.

#### **Main Section/Menu**

From the Main Menu you can enter the other sections, change you preferences, run an off-line mail reader, get the bulletin listings, and enter a technical question.

#### **File Section/Menu**

From the File section/menu you can send and receive files, and locate files on our system.

#### **Message Section/Menu**

From the Message section, you can read messages, check for messages for you, and enter new messages and replies.

### **How To**

#### **Enter a Message**

- 1. Login to the CSBBS
- 2. From the Main Menu enter E to enter a message
- 3. Pick an area from the list for your message to go.
- 4. Send the message TO one of the following

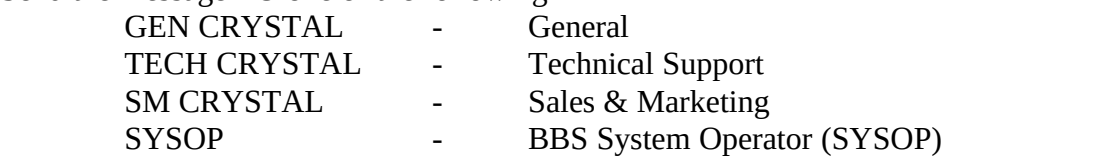

Do Not Send the message to individual tech support staff, AND DO NOT SEND Technical Messages to the SYSOP.

Entering the Incorrect name WILL cause a delay in replies.

### **Reading Messages**

- 1. Login to the CSBBS
- 2. From the Main Menu enter M for the message section
- 3. From the Message Menu enter A to change message area
- 4. Enter the appropriate message area number
- 5. Enter S to search for mail for you
- 6. Any mail for you will be displayed for reading on the screen

### **Send a File to CSBBS**

Before you send the file(s), please compress it/them using either PKZip or LHArc. The PKZip and LHArc programs are available at many BBS systems and shareware vendors.

- 1. Login to the CSBBS
- 2. From the Main Menu enter F for the files section
- 3. From the File Menu enter U for Upload
- 4. Pick a protocol from the list Zmodem is the best Your terminal program **must** support the protocol you select.
- 5. Depending on the protocol you choose you may then be asked to give the name of the file you are going to send.
- 6. CSBBS is now ready to receive. Start the upload of the file using your terminal software. It is different for each program, but is often the Page Up key.
- 7. After you have sent the file, you will be asked for a description. In the description, please enter who it is for and who you are. For example, "File for Bob Techman from Fred Usery"

### **Get a File from CSBBS**

- 1. Login to the BBS
- 2. From the Main menu enter F for the files section.
- 3. If you don't know the name of the file, use the L,F, and A commands to browse through the file lists.
- 4. Enter D for download
- 5. Pick a protocol from the list ( Zmodem is the best ). Your terminal program MUST support the protocol you choose.
- 6. Enter the name of the file(s) to download.
- 7. Hit enter to start the download
- 8. Start your terminal programs Download feature. Usually Page-Down

## **Common Problems and Solutions**

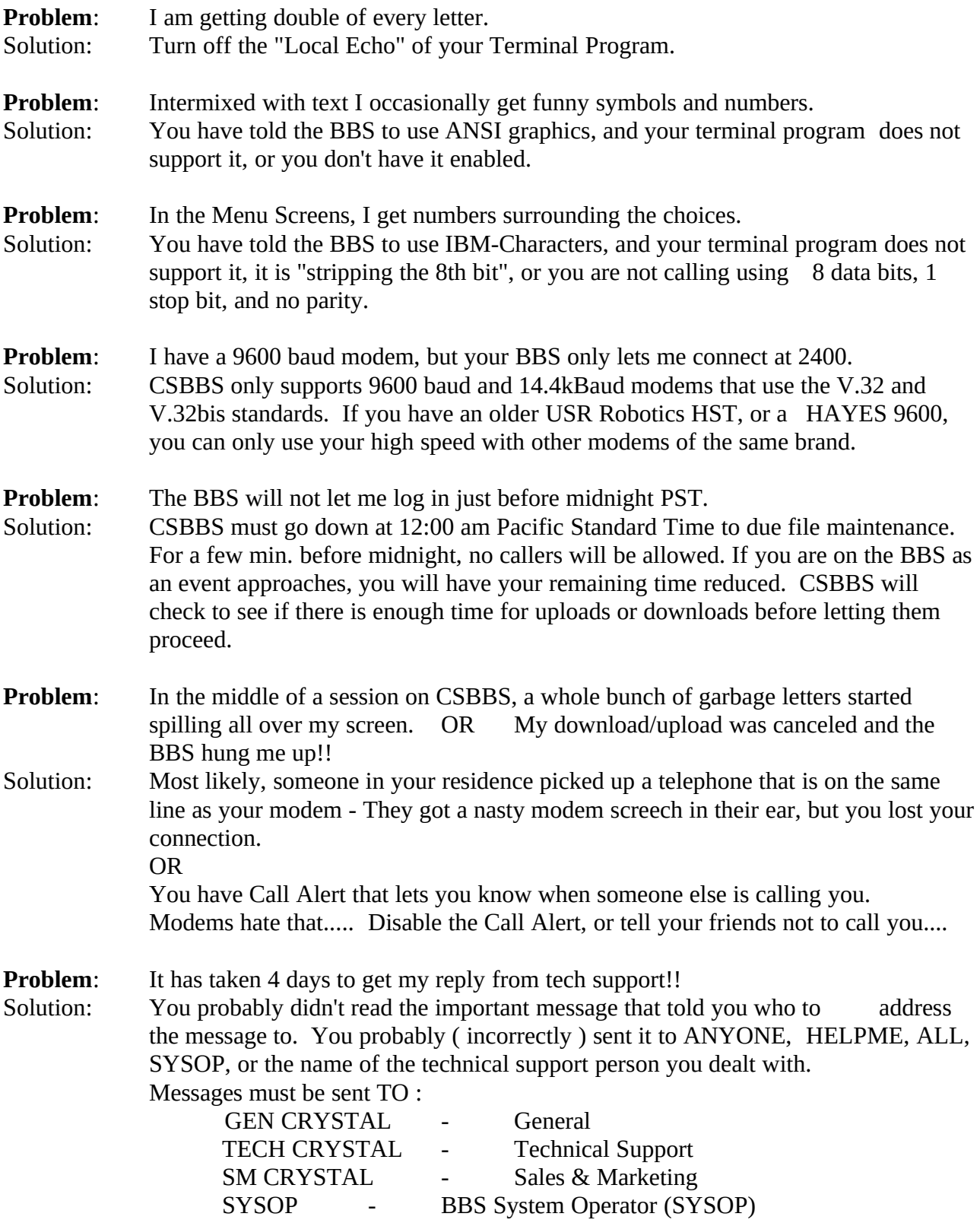